#### **Print Driver Installation for Netware**

Refer to the System Administration Guide in the User Documentation CD for complete instructions on loading drivers.

#### Print Driver Installation information for printing using AppleTalk

Printer Type: Adobe PS Printer Name: DocuColor2240

**PPD Selection** – Double-click the appropriate file in the MAC folder of the Driver Software CD. Use AdobePS Inst - 8.7.3 for OS 8.6 or later. Use AdobePS Inst - 8.7.0 for OS 8.5 Use AdobePS Inst - 8.5.1 for OS 7.1 through 8.1

Follow the on-screen instructions, click "Install", and restart workstation when prompted.

Open Chooser, select Adobe PS printer, and locate your printer in the displayed list. Click "Create" for initial installations or "Setup" for all subsequent installations Click "Select PPD", highlight your Printer's PPD, and click "ok".

Refer to the System Administration Guide in the User Documentation CD for complete instructions on loading drivers.

#### Print Driver Installation information for printing using SMB

Add Printer wizard

Network Printer

Browse Network for printer: Refer to the Settings List for workgroup / printer name. For Client Server browse network for server / Queue. Print Queue: "Printer Name"-p (Default: fx-0d3595-p)

For complete instructions on setting up the Printer in a Net BIOS over IP environment (also known as SMB), refer to the System Administration Guide in the User Documentation CD.

# DOCUCOLOR 2240 / 1632 QUICK CONNECT GUIDE

Purpose: Refer to this guide to modify the printer network settings at the printer user interface screen if required. For complete instructions refer to the Customer Documentation CD.
Note: A Network Administrator is required to ensure that the printer is configured properly. To properly configure the printer, the Network Administrator must supply an IP Address, a Subnet Mask, and a Gateway Address if applicable. For information to configure the printer on a Novell network refer to the System Administration Guide in the Customer Documentation CD.
Procedure: The DocuColor 2240/1632 has been designed to connect to most networks with minimal changes. Connect the printer to the network and review the Default Printer Settings. Continue with Steps 2-6 and make changes to the printer port / network settings if required to enable it on your

#### **Step 1** - These are the Default Printer Settings

#### **Default Port Settings**

network.

Parallel—Enabled LPD—Enabled Netware—Disabled SMB—Enabled IPP—Enabled Ethertalk—Enabled Salutation—Enabled Port 9100—Enabled SNMP—Enabled FTP Client—Enabled Internet Service—Enabled

#### **Default Network Settings**

IP Address: Get IP Address (DHCP) Printer Name: FX-0D3595 Workgroup: "WORKGROUP" Print Queue: fx-0d3595

# Step 2

#### Port Setup

Follow this procedure if you want to make any changes to the Port Settings. If no changes are require, continue on Step 3.

- 1. Press "Access" button on the User Interface Control Panel.
- 2. Enter "System Administrator" Password. (Default 11111)
- 3. Press "Confirm"
- 4. Press "System Settings"
- 5. Press "System Settings"
- 6. Press "Network Settings"
- 7. Select "Port Settings"
- 8. Select desired Port.
- 9. Select "Change Settings"
- 10. Follow Screen instructions to modify the port setting.
- 11. Select "Close" to return to the "Network Settings" screen and continue with item 7 in Step 3 "Protocol Setup".
- 12. If no further changes are required, continue to select "Close" to exit the System Setup.
- 13. Continue on Step 4.

# Step 3

#### **IP Protocol Setup**

#### Auto IP (DHCP) - No Action required

Follow this procedure if you want to make any changes to the Protocol Settings. If no changes are require, continue on Step 4.

#### **Static IP Configuration**

- 1. Press "Access" button on the User Interface Control Panel.
- 2. Enter "System Administrator" Password. (Default 11111)
- 3. Press "Confirm"
- 4. Press "System Settings"
- 5. Press "System Settings"
- 6. Press "Network Settings"
- 7. Press "Protocol Settings"
- 8. Select setting to be changed.
- 9. Select "Change Settings"
- 10. Make desired changes
- 11. Press "Save"
- 12. Repeat steps 8-11 to make any other changes.
- 13. Select "Close" to exit.

# Step 4

## Print a Settings List

- 1. Press "Machine Status" button on the User Interface Control Panel.
- 2. Select Billing Meter / Print Report
- 3. Select "Print Report / List"
- 4. Select "Print Mode Settings"
- 5. Select "Settings List (Common Items)"
- 6. Press "Start" Button to print a Settings List.
- 7. Refer to Sample Settings List on opposite page.

# Step 5 <u>Web User Interface Instructions</u>

A PC client connected to the network is required to complete the printer network set-up. Follow this procedure if you want to make any other changes to the printer configuration.

#### **Procedure**

- 1. Open a web browser (Internet Explorer)
- 2. Verify that Proxy Servers are being bypassed for local web addresses.
- 3. Type the TCP/IP address assigned to the printer in the URL window. (Refer to the Settings List for the TCP/IP Address)
- 4. Select "Properties" Tab.
- 5. Make desired changes.
  - Note: Default User Name: admin / Default Password: admin
- 6. Reboot print server.
- 7. Print a new Settings List.

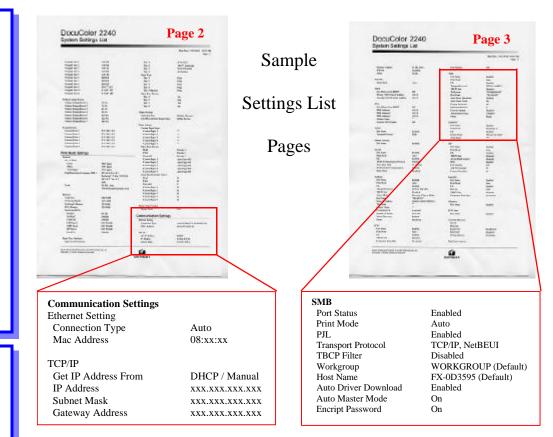

# Step 6

### **Load Print Drivers**

| <b>Print Driver</b> | Installation | information      | for printing | using LPR |
|---------------------|--------------|------------------|--------------|-----------|
|                     |              | IIII OI III WOOI | TOT PTIME    |           |

| Win 95 / 98 / Me                                                                                                    | Windows NT                                                                                                    |  |
|----------------------------------------------------------------------------------------------------|----------------------------------------------------------------------------------------------------|--|
| Requires third party Print Utility (Spooler)<br>software to enable the creation of an LPR<br>Port.                                                                               | Add Printer wizard<br>Add LPR Port<br>Server Name or Address – Refer to IP<br>Address on the Settings List.<br>Name of Printer or Print Queue—"raw"                              |  |
| Windows 2000                                                                                                    | Windows XP                                                                                                    |  |
| Add Printer wizard<br>Local Printer<br>Create new port—LPR Port<br>Server Name or Address – Refer to IP<br>Address on the Settings List.<br>Name of Printer or Print Queue—"raw" | Add Printer wizard<br>Local Printer<br>Create new port—LPR Port<br>Server Name or Address – Refer to IP<br>Address on the Settings List.<br>Name of Printer or Print Queue—"raw" |  |